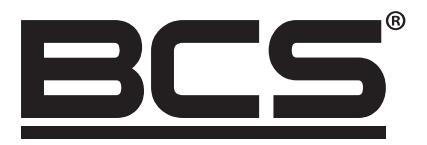

# BCS DVR-KA-II/BCS DVR-KN-II Instrukcja do klawiatury

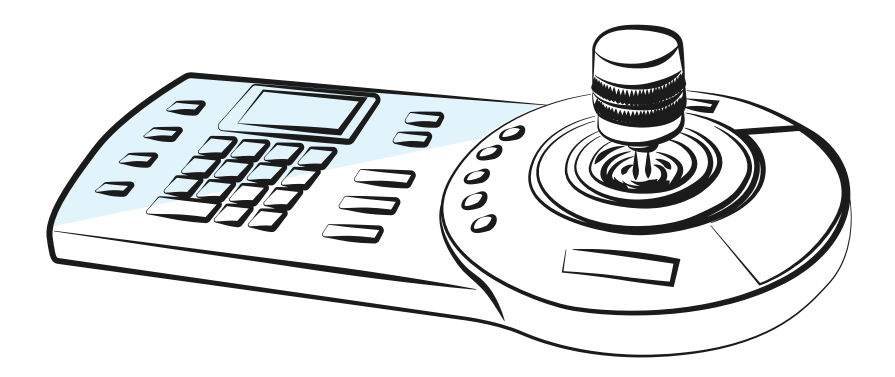

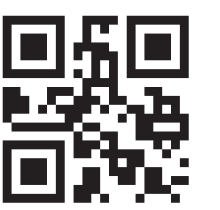

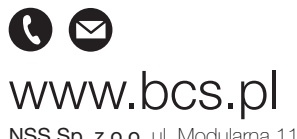

NSS Sp. z o.o. ul. Modularna 11 (Hala IV), 02-238 Warszawa tel. +48 22 846 25 31, fax. +48 22 846 23 31 wew.140 e-mail: info@bcscctv.pl, NIP: 521-312-46-74

Copyright © NSS Sp. z o.o. Aktualizacja: 28.02.2022

### WITAJ!

Dziękujemy za naszej klawiatury!

Instrukcja obsługi klawiatury jest tylko narzędziem poglądowych dla działania systemu.

W instrukcji odnajdziesz informacje o cechach i funkcjach klawiatury.

Przed przystąpieniem do działania proszę przeczytać informacje dotyczące zabezpieczeń i ostrzeżenia.

### **OSTRZEŻENIA**

Wszystkie instalacje i operacje powinny być zgodne z normami elektrycznymi.

Nie ponosimy odpowiedzialności za porażenia elektryczne wywołane poprzez niewłaściwe użycie lub instalacje. Wszystkie badania i naprawy powinny być wykonywane przez wykwalifikowany personel.

Nie ponosimy odpowiedzialności za problemy wywołane przez nieautoryzowane modyfikacje lub naprawę sprzętu.

# SPIS TREŚCI

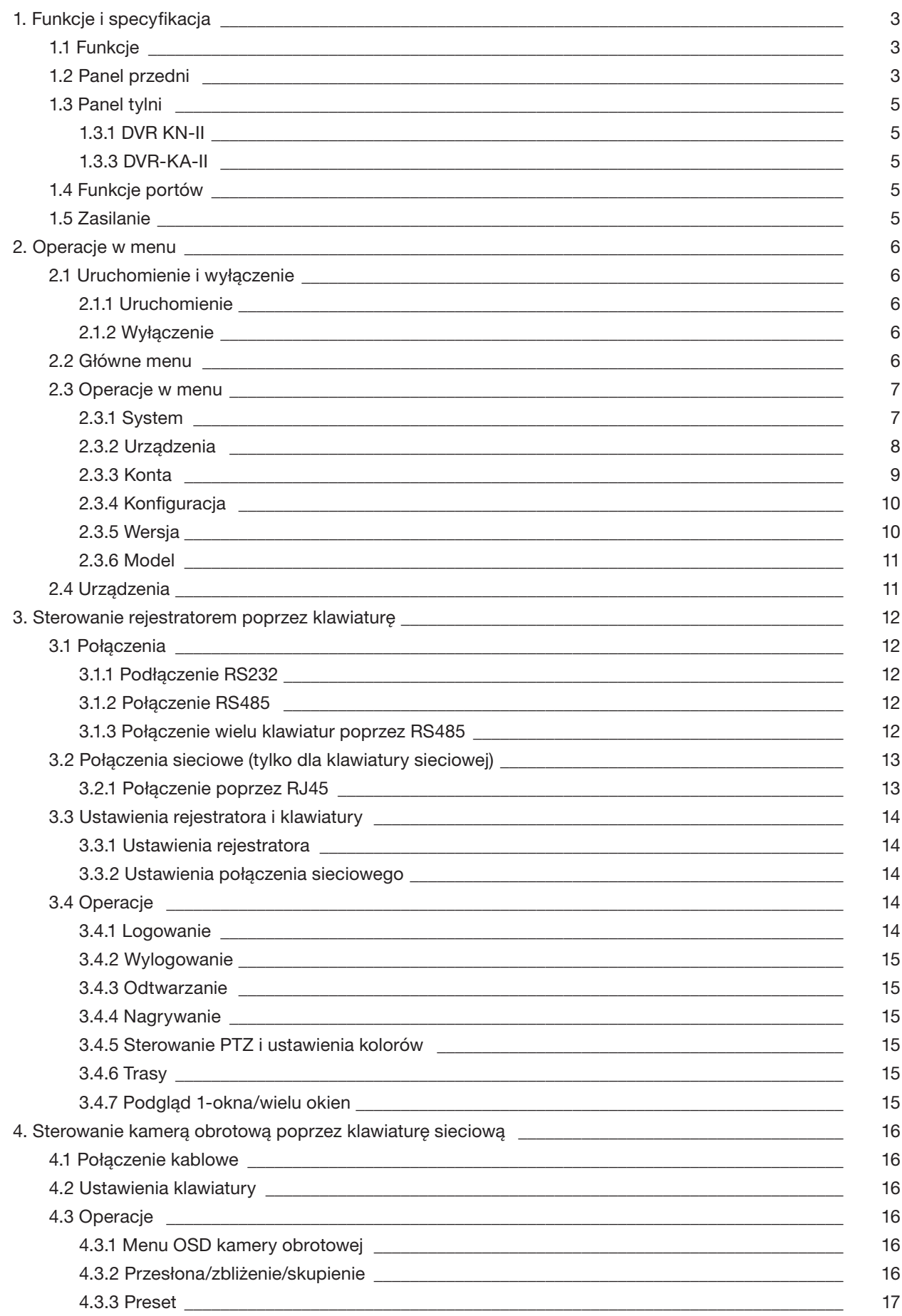

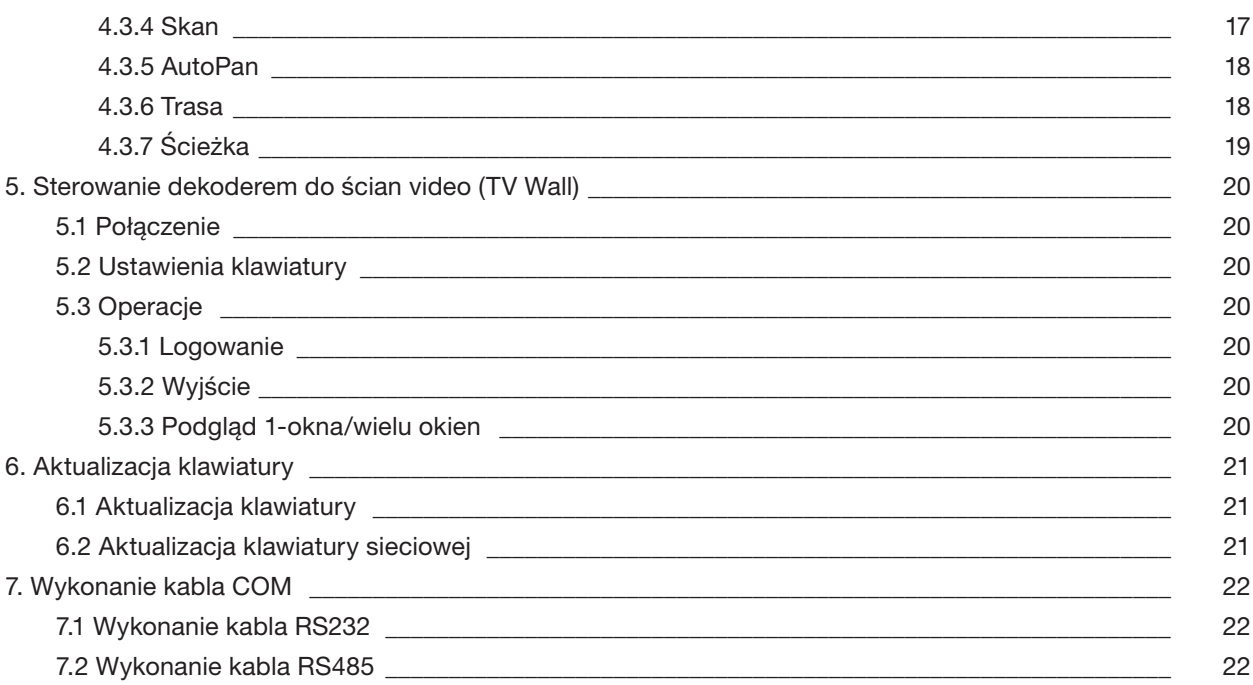

 $\overline{c}$ 

# 1. FUNKCJE I SPECYFIKACJE

### 1.1 FUNKCJE

KLAWIATURA DVR-KA-II I DVR-KN-II:

- Jedna klawiatura może sterować wieloma rejestratorami lub wiele klawiatur może sterować jednym rejestratorem
- Wspiera sterowanie kamerami obrotowymi
- Wspiera sterowanie poprzez port RS485 i RS232
- Wspiera sterowanie PTZ poprzez joystick
- Wspiera wszystkie funkcje wywoływane z panelu przedniego rejestratora
- Wspiera funkcje blokady klawiatury
- Wspiera różne uprawnienia dla użytkowników
- Wspiera połączenia kaskadowe
- Wspiera ustawienia ustawienia jednego lub wielu rejestratorów
- Menu ekranowe oraz przyjazny interfejs użytkownika
- Wspiera sterowanie serwerem video i dekoderem video
- Wspiera połączenie poprzez sieć (tylko DVR-KN-II)

### 1.2 PANEL PRZEDNI

Panel przedni klawiatury jest pokazany poniżej na rysunku 1-1.

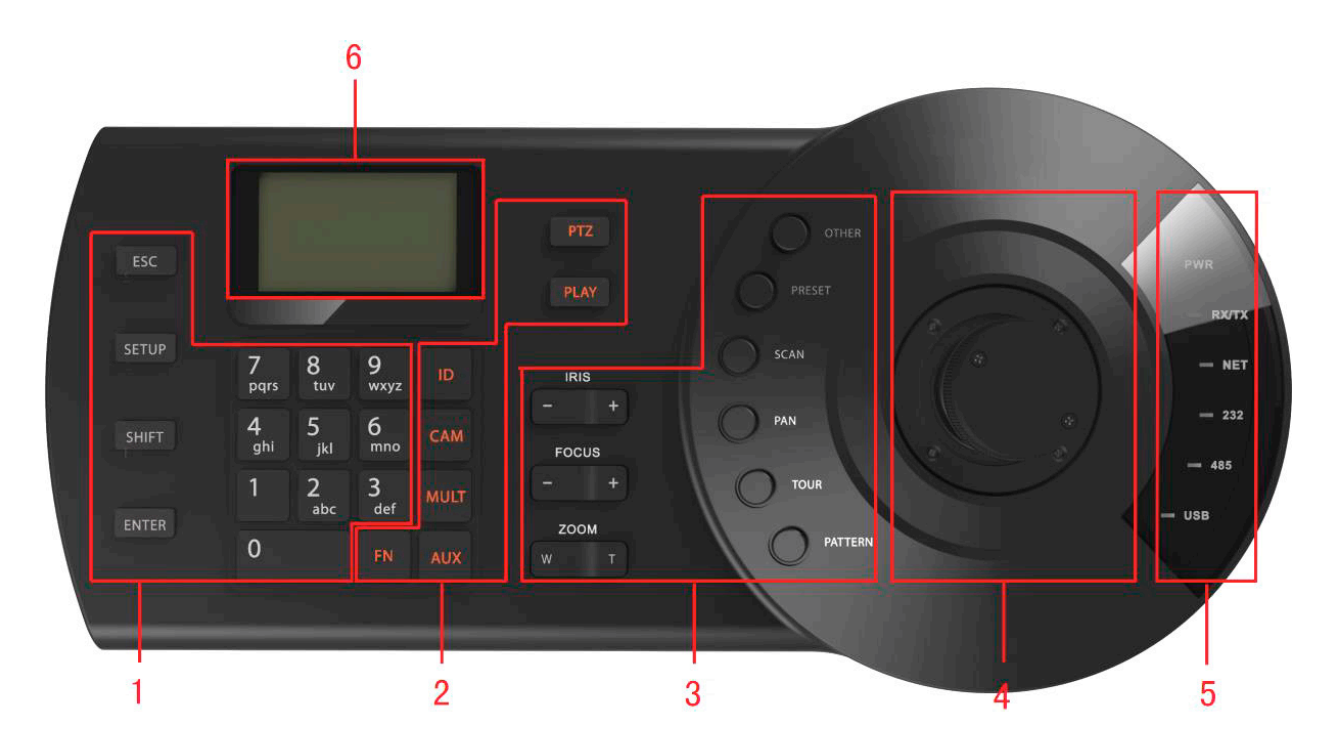

Rysunek 1-1

Proszę zapoznać się z poniższą tabelką dla uzyskania szczegółowych informacji.

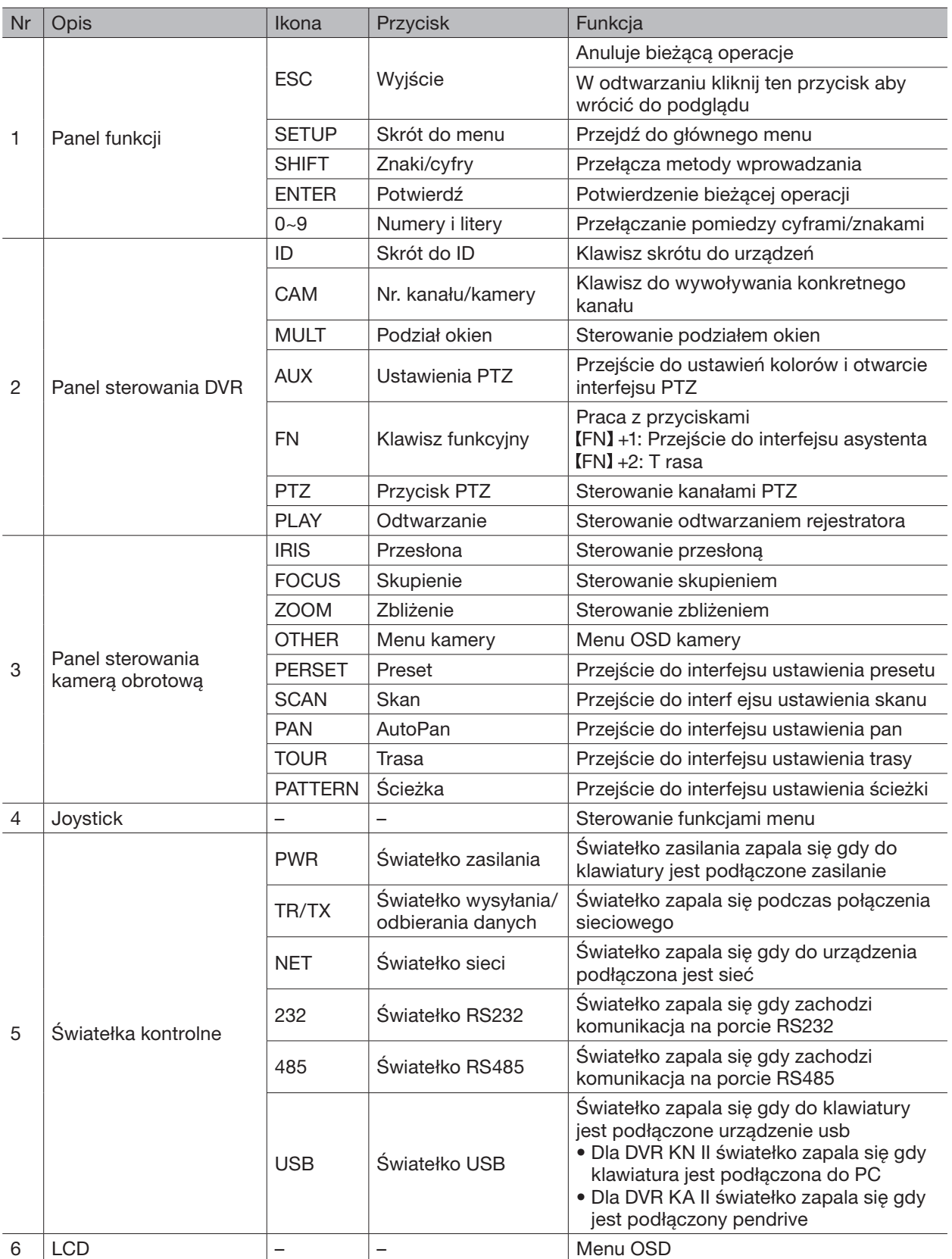

### 1.3 PANEL TYLNI

### 1.3.1 DVR-KN-II

Proszę zapoznać się z rysunkiem 1-2 przedstawiającym panel tylni klawiatury.

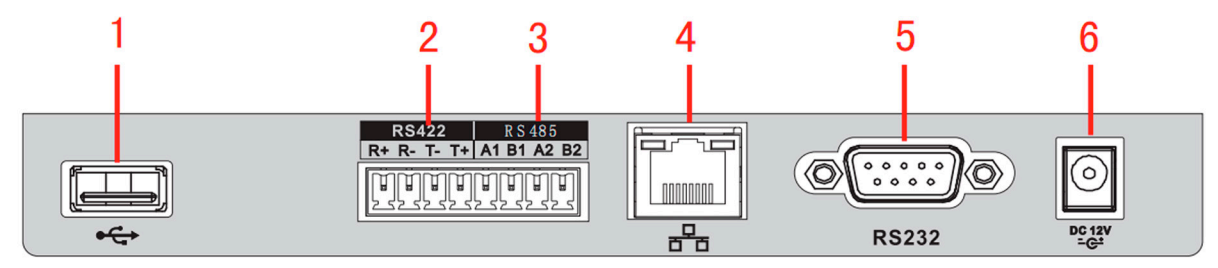

Rysunek 1-2

Szczeg łowe oznaczenia portów na tylnym panelu klawiatury.

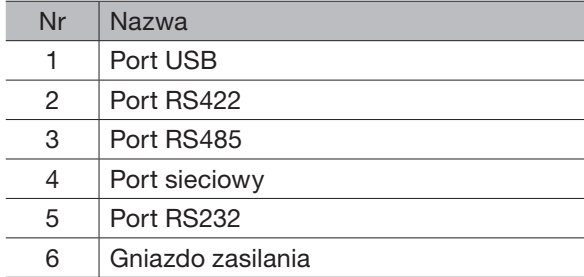

### 1.3.2 DVR-KA-II

Proszę zapoznać się z rysunkiem 1-4 przedstawiającym panel tylni klawiatury.

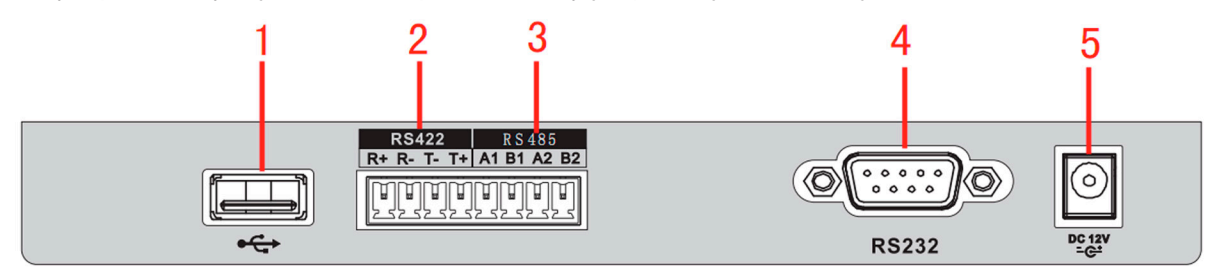

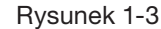

Szczegółowe oznaczenia portów na tylnym panelu klawiatury.

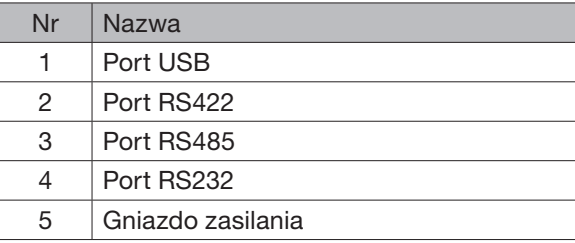

### 1.4 FUNKCJE PORTÓW

- Port RS232 służy do bezpośredniego podłączenia urządzeń po porcie RS232. Maksymalna odległość to 10 m
- Komunikacja połączenia zrealizowanego poprzez port RS485 na odległość 1200 m przy transmisji 9600bps, a maksymalnie do 3000 m na mniejszych wartościach
- Dla klawiatur sieciowych, proszę podłączyć kabel sieciowy do portu w rejestratorze i w kamerze obrotowej

### 1.5 ZASILANIE

Klawiatura pracuje na prądzie stałym DC +12V, zasilacz znajduje się w zestawie.

# 2. OPERACJE W MENU

### 2.1 URUCHOMIENIE I WYŁĄCZENIE

### 2.1.1 URUCHOMIENIE

Podłączenie klawiatury do źródła zasilania, zapalone zostawienia światełko zasilania na klawiaturze. Następnie zobaczysz ekran powitalny klawiatury po uruchomieniu urządzenia. Kliknij [ENTER] aby przejść do poniższego interfejsu. Rysunek 2-1.

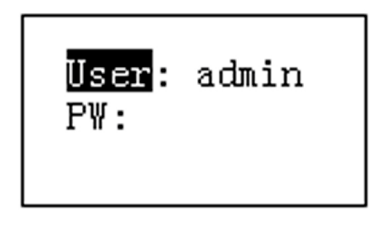

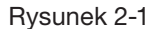

Wprowadź nazwę użytkownika i hasło aby przejść do głównego menu.

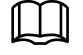

### **NOTATKA**

Domyślna nazwa użytkownika to admin/default/guest. Hasło to 888888. Użytkownik default nie może dodawać/usuwać użytkowników lub zmieniać uprawnień. Użytkownik guest może sterować urządzeniami. Nie ma żadnych uprawnień.

### 2.1.2 WYŁĄCZENIE

Po wyłączeniu urządzenia, proszę wyjąć kabel zasilający z urządzenia.

### 2.2 GŁÓWNE MENU

Drzewo głównego menu jest pokazane poniżej na rysunku 2-2.

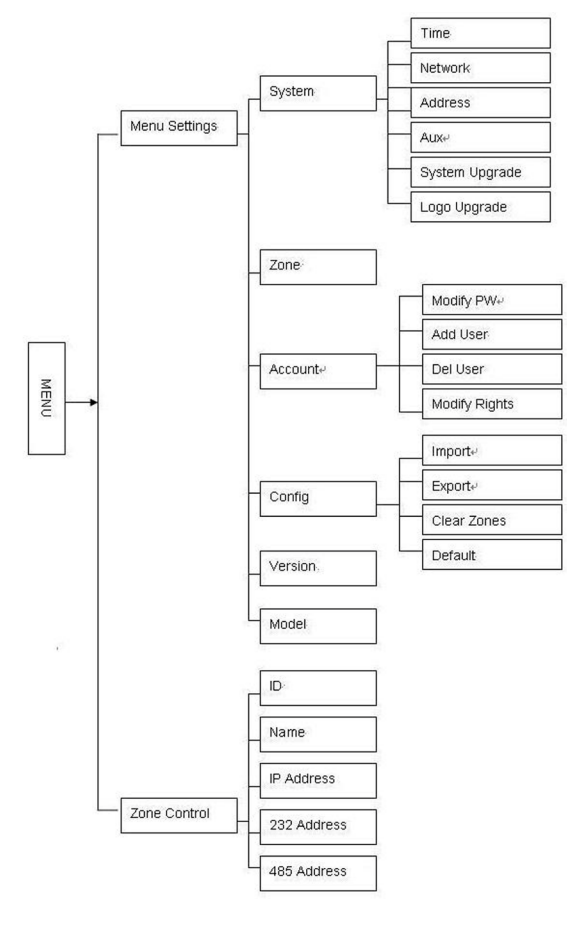

Rysunek 2-2

### 2.3 OPERACJE W MENU

Użyj joysticka aby poruszać się po menu klawiatury, góra/dół/prawo/lewo. Użyj klawiatury aby wprowadzić numery lub cyfry do ustawienia parametrów. Kliknij [ENTER] aby potwierdzić bieżącą operacje. Kliknij [ESC] aby wyjść.

### 2.3.1 SYSTEM

Ustawienia systemu obejmują ustawienia czasu, parametrów sieci, adresu urządzenia, ustawień menu i aktualizacji systemu w klawiaturze. Rysunek 2-3.

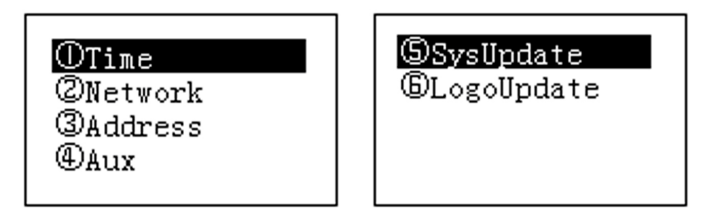

Rysunek 2-3

### 2.3.1.1 CZAS

Na rysunku 2-4 przedstawiono ustawienia czasu, rozpoczynamy od roku następnie miesiąc, dzień, godzina, minuta.

|    | 2014                 | 123 |
|----|----------------------|-----|
| m  | 11                   |     |
| D: | 16                   |     |
|    | 10<br>ゆうかいか レースかんかいし |     |

Rysunek 2-4

### 2.3.1.2 SIEĆ

W tym interfejsie przedstawiono ustawienia adresu sieciowego urządzenia, adresu ip, maski, bramy domyślnej, portu komunikacji z urządzeniem. Rysunek 2-5.

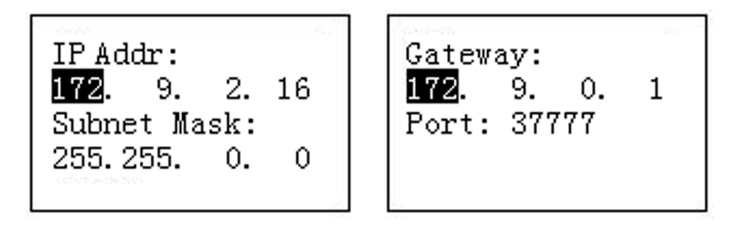

Rysunek 2-5

### 2.3.1.3 ADRES

Adres fizyczny urządzenia wpisujemy z zakresu od 0 do 255. Adresem domyślnym klawiatury jest liczba 0. Gdy stosujemy połączenie kaskadowe adres 0 ma najwyższy priorytet a najniższy to 255. Rysunek 2-6.

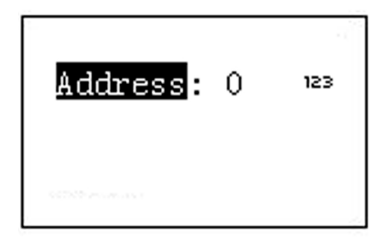

Rysunek 2-6

### 2.3.1.4 FUNKCJE MENU

W tym interfejsie ustawiamy funkcje automatycznego wylogowania i podświetlenia. Rysunek 2-7.

- Podświetlenie: ustawienia podświetlenia klawiatury. Opcje: włączony/wyłączony
- Auto wylogowanie: Po włączeniu tej funkcji system automatycznie wyloguje się po upływie określonego czasu

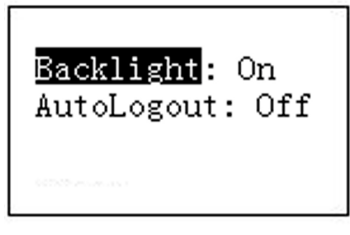

Rysunek 2-7

### 2.3.1.5 AKTUALIZACJA SYSTEMU

Nie wyjmuj pamięci flash podczas procesu aktualizacji. W innym wypadku uaktualnienie może się zakończyć niepowodzeniem i klawiatura nie uruchomi się poprawnie.

Pamięć flash z uaktualnieniem może być zastosowana tylko dla urządzenia DVR-KA-II. Proszę przejść do interfejsu aktualizacji systemu i kliknąć [ENTER] aby przejść do interfejsu aktualizacji. Włożyć pamięć flash do usb i kliknąć [ENTER] aby zaktualizować system.

### 2.3.1.6 LOGO UAKTUALNIENIA

W urządzeniu DVR-KA-II można podmienić logo powitalne. Wgraj odpowiedni plik jeśli chcesz zmienić logo na urządzeniu.

### 2.3.2 URZĄDZENIA

′[`

W tym interfejsie dodajemy urządzenia którymi możemy sterować do klawiatury. Rysunek 2-8. Wszystkie elementy w tym interfejsie powinny być odpowiednio ustawione. Urządzenia można dodawać i wyszukiwać po ID, nazwie urządzenia, adresie com i adresie ip. Wiecej informacji w rozdziale 2.4.

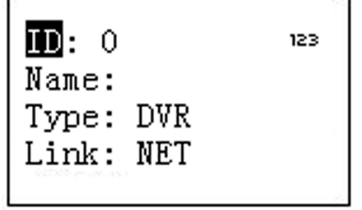

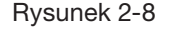

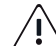

Wprowadzone informacje powinny być unikalne, w innym wypadku system nie pozwoli ich zapisać.

ID: Numer logiczny do którego przypisane jest konkretne urządzenie.

- Nazwa: Własna nazwa urządzenia
- Typ: Typ urządzenia SD (głowica obrotowa)/NVS (serwer sieciowy)/DVR (rejestrator)
- Połączenie: Wybieramy urządzenie po rodzaju połączenia Sieć/RS232/RS485. Wybierz odpowiedni typ parametrów i wyszukaj. Rysunek 2-9

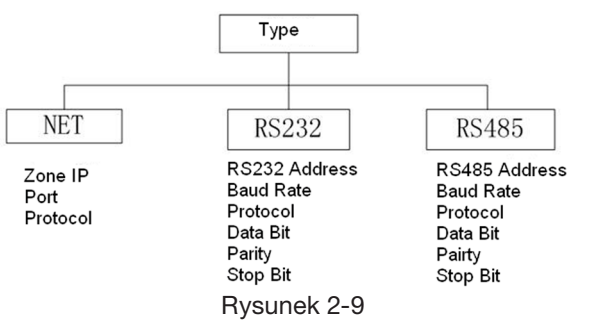

PROSZĘ UPEWNIĆ SIĘ ŻE USTAWIENIA PARAMETRÓW COM SĄ TAKIE SAME WE WSZYSTKICH URZĄDZE-NIACH W INNYM WYPADKU TYMI URZĄDZENIAMI NIE DA SIĘ STEROWAĆ!

### 2.3.3 KONTA

W tym interfejsie możemy zmieniać hasła, dodawać/kasować użytkowników i nadawać im uprawnienia. Rysunek 2-10.

| OModify PW                   |
|------------------------------|
| <b>@Add User</b>             |
| <b>3Del User</b>             |
| <b><i>®Modify Rights</i></b> |
|                              |

Rysunek 2-10

### 2.3.3.1 ZMIANA HASŁA

Wybierz użytkownika i wprowadź nowe hasło. Zwykle polecamy użycie z 6 znakowego hasła. Możesz zmienić wprowadzane znaki klawiszem SHIFT. Wpisz ponownie hasło aby potwierdzić. Rysunek 2-11.

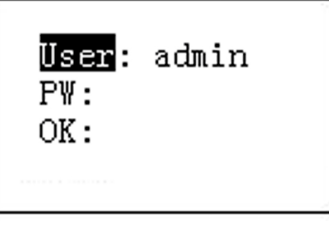

Rysunek 2-11

### 2.3.3.2 DODAWANIE UŻYTKOWNIKA

Proszę wpisać nazwę użytkownika (max 8 znaków) i ustawić odpowiednie hasło. Lista grup obejmuje użytkowników/gości. Rysunek 2-12.

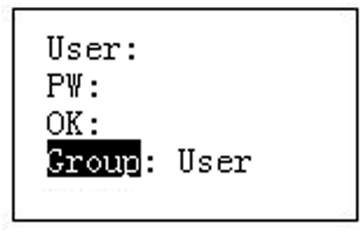

Rysunek 2-12

- Gość: Użytkownik może sterować urządzeniami
- Użytkownik: Użytkownik może sterować PTZ, ustawieniami systemu, kopią, ustawienia zaawansowane i inne. Przesuń kursor na odpowiedni element joystickiem albo strzałkami aby włączyć lub wyłączyć funkcje. Rysunek 2-13

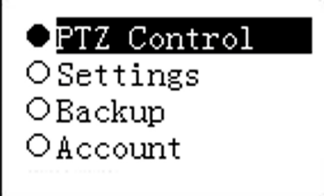

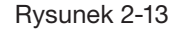

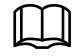

### **NOTATKA**

Ustawienia kont pozwalają na ustawienie konkretnych uprawnień dla każdego użytkownika więc jeśli użytkownik nie będzie miał włączonego konkretnego uprawnienia nie użyje wybranej funkcji.

′[`

### 2.3.3.3 USUWANIE UŻYTKOWNIKÓW

Wybierz użytkownika i kliknij [ENTER] aby go usunąć.

### 2.3.3.4 UPRAWNIENIA

W tym interfejsie możemy zmieniać uprawnienia użytkowników.

### 2.3.4 KONFIGURACJA **NOTATKA**

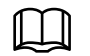

Pliki konfiguracyjne możemy importować/eksportować tylko w urządzeniu DVR-KA-II.

W tym interfejsie możemy importować/eksportować pliki konfiguracyjne, wyczyścić dodane urządzenia i przywrócić ustawienia do fabrycznych. Rysunek 2-14.

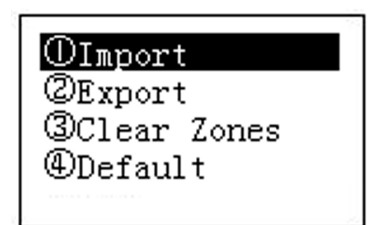

Rysunek 2-14

### 2.3.4.1 IMPORT

Włóż pamięć flash zawierającą pliki konfiguracyjne do usb w klawiaturze i skorzystaj z interfejsu aby importować pliki. Kliknij [ENTER] aby importować konfiguracje.

### 2.3.4.2 EXPORT

Włóż pamięć flash do usb w klawiaturze następnie przejdź do interfejsu eksportu. Kliknij [ENTER] aby eksportować pliki konfiguracyjne.

### 2.3.4.3 WYCZYSZCZENIE URZĄDZEŃ

Przejdź do interfejsu wyczyszczenia urządzeń i kliknij [ENTER] aby usunąć.

### 2.3.4.4 D OMYŚLNE

Przejdź do interfejsu ustawień domyślnych i kliknij [ENTER] aby przywrócić ustawienia domyślne.

### 2.3.5 WERSJA

W tym interfejsie możemy zobaczyć aktualną wersje oprogramowania. Rysunek 2-15.

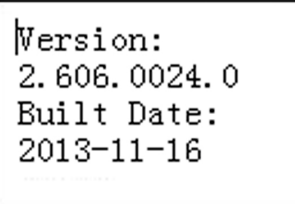

Rysunek 2-15

### 2.3.6 MODEL

W tym interfejsie możesz podejrzeć model urządzenia. Rysunek 2-16.

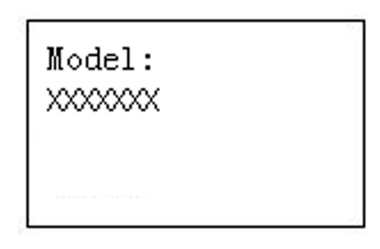

Rysunek 2-16

### 2.4 URZĄDZENIA

W tym interfejsie możesz wyszukiwać różne urządzenia po typie: ID urządzenia, nazwie urządzenia, adresie com, adresie ip i innych. Klawiatura może automatycznie połączyć się z urządzeniem aby nim sterować. Rysunek 2-17.

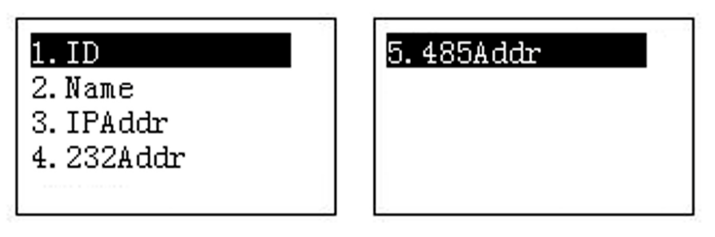

Rysunek 2-17

# 3. STEROWANIE REJESTRATOREM POPRZEZ KLAWIATURĘ

### 3.1 POŁĄCZENIA

### 3.1.1 PORT KOMUNIKACYJNY RS232

Aby komunikować się z urządzeniem poprzez klawiaturę można skorzystać z połączenia RS232 i spiąć te urządzenia razem. Adres rejestratora musi znajdować się w zakresie od 1 do 255.

### 3.1.2 PORT KOMUNIKACYJNY RS485

Aby komunikować się z rejestratorem należy wykorzystać tylko i wyłącznie port RS232.

Jeśli chcesz wykorzystać port RS485 do komunikacji z kilkoma rejestratorami należy wykorzystać konwerter RS232 > RS485, z rejestratora wychodzimy portem RS232 a do klawiatury podłączamy RS485 poprzez konwerter. Rysunek 3-1.

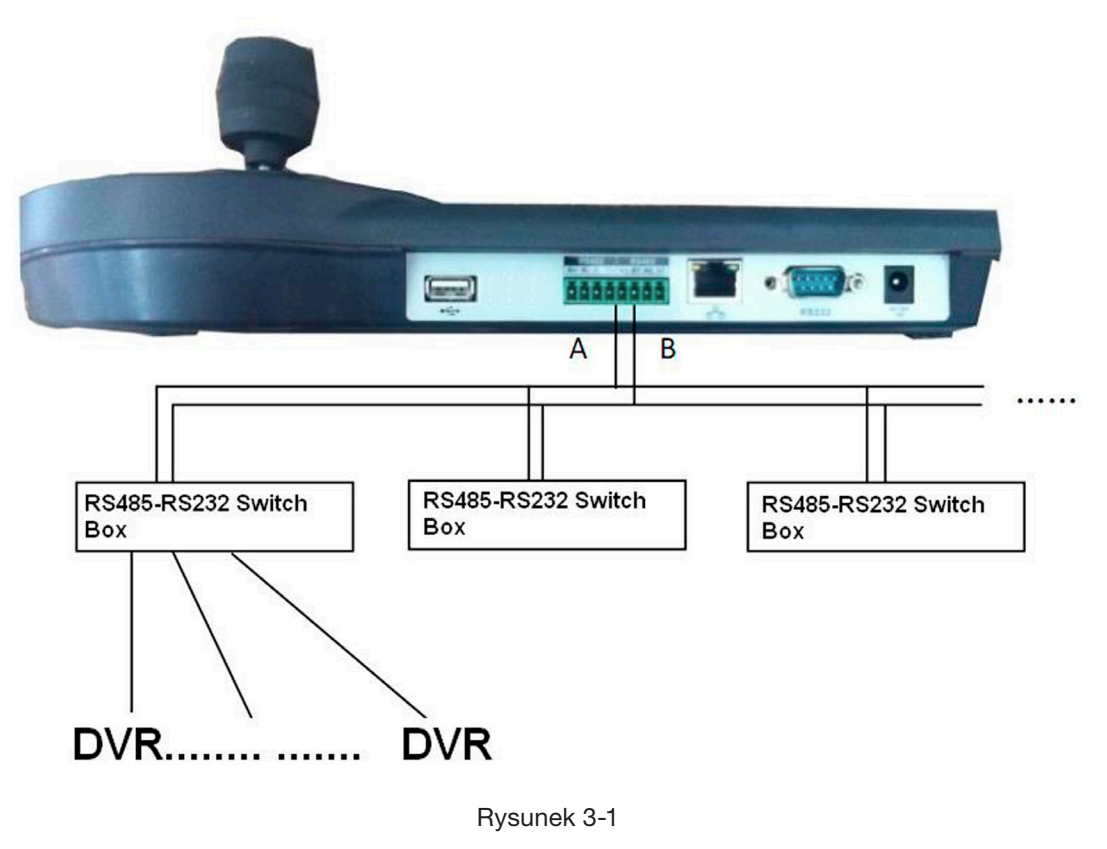

**NOTATKA** 

Do jednego wyjścia RS485 możemy podłączyć do 32 konwerterów RS232 > RS485, jeden konwerter RS232 > RS485 możemy podłączyć do 12 rejestratorów.

### 3.1.3 POŁĄCZENIE WIELU KLAWIATUR POPRZEZ RS485

Dla połączenia wielu klawiatur można zastosować połączenie jak na poniższym rysunku 3-2.

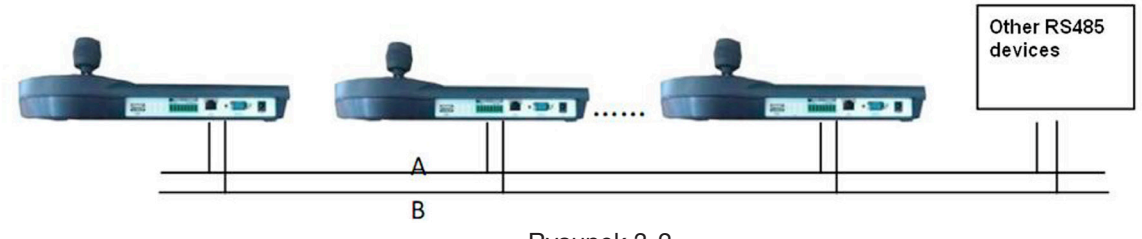

Rysunek 3-2

### POŁĄCZENIE WIELU KONWERTERÓW:

Ostatni konwerter na porcie RS485 musi mieć przestawioną zworkę na płycie głównej (tzw otwarty kolektor). Rysunek 3-3. Musimy zmienić obwód z [1-2] na [2-3].

## **NOTATKA**

Ustawienia tego portu powinny być takie same jak w podłączonym urządzeniu, w innym wypadku nie będziemy sterować urządzeniem!

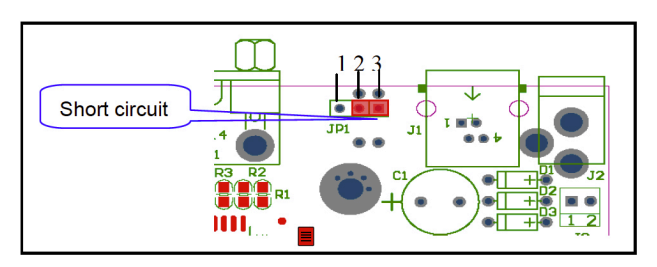

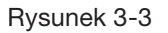

### 3.2 POŁĄCZENIE SIECIOWE (DLA KLAWIATURY SIECIOWEJ)

Podłącz kabel sieciowy do gniazda sieciowego RJ45 aby połączyć się z siecią.

### 3.2.1 POŁĄCZENIE PO PORCIE RJ45

### 3.2.1.1 POŁĄCZENIE BEZPOŚREDNIO

Proszę zapoznać się z rysunkiem 3-4 dla bezpośredniego połączenia (kabel crossowany).

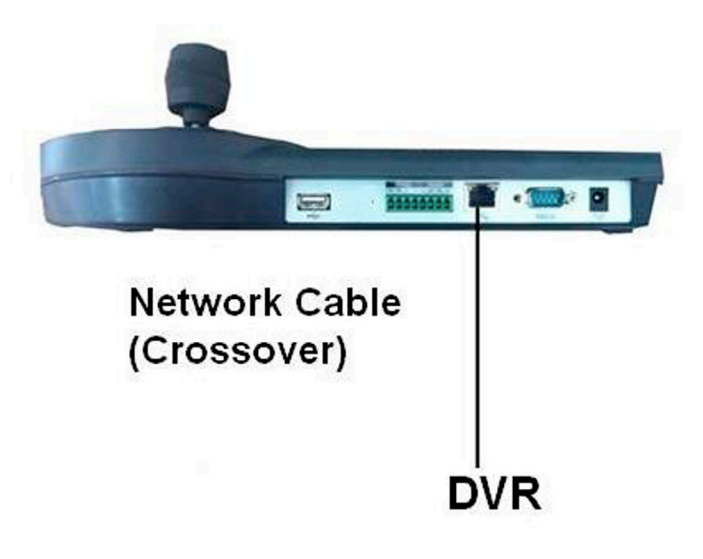

Rysunek 3-4

### 3.2.1.2 POŁĄCZENIE POPRZEZ SWITCH

Proszę zapoznać się z połączeniem klawiatury poprzez switch (kabel prosty). Rysunek 3-5.

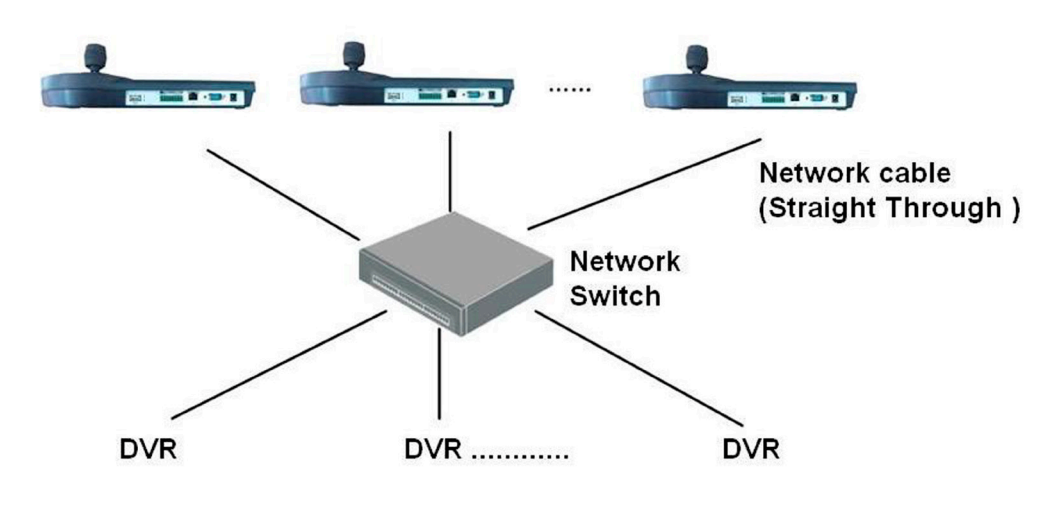

Rysunek 3-5

### 3.3 USTAWIENIA REJESTRATORA I KLAWIATURY

### 3.3.1 USTAWIENIA REJESTRATORA

- a) Przed przystąpienie do działania upewnij się że połączenie kablowe jest poprawne
- b) W menu rejestratora, Ustawienia > RS232. Trzeba ustawić odpowiednie parametry komunikacji pomiędzy urządzeniami

Domyślne ustawienia poniżej

- Pasmo: 9600
- Bit danych: 8
- Bit stopu: 1
- Parzystość: brak

Parametry ustawień w klawiaturze i rejestratorze powinny być takie same

c) Przejdź do urządzeń na klawiaturze. Zapoznaj się z rozdziałem 2.3.2

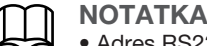

- Adres RS232/adres RS485 w urządzeniu nr. rejestratora
- Zwykle używamy protokołu DH-2 do połączenia do klawiatury do rejestratora

d) Po zakończeniu ustawień kliknij [ESC] aby wyjść z dodawania urządzeń. System wyświetli okno dialogowe kliknij [ENTER] aby zapisać lub [ESC] aby anulować

### 3.3.2 USTAWIENIA POŁĄCZENIA SIECIOWEGO

Ustawienie połączenia sieciowego jest podobne do ustawień COM. Proszę pamiętać że interfejs urządzeń powinien mieć typ połączenia NET (Sieć).

Proszę wprowadzić adres ip rejestratora, port 37777, protokół taki sam jak w ustawieniach COM (DH-2).

### 3.4 OPERACJE

3.4.1 LOGOWANIE

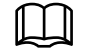

#### **NOTATKA**

W rejestratorze lokalny użytkownika ma wyższy priorytet niż użytkownik klawiatury. Przed zalogowaniem się klawiaturą, proszę wylogować się z rejestratora, w innym wypadku nie będzie można sterować urządzeniem. Wybierz ID, nazwę urządzenia, adres ip, RS232, RS485 aby się zalogować.

- a) Kliknij *[ENTER]* na klawiaturze aby przejść do interfejsu menu
- b) Wybierz urządzenie
- c) Wprowadź ID, nazwę urządzenia, adres ip, RS232, RS485, a następnie kliknij [ENTER] aby rozpocząć wyszukiwanie
- System połączy się automatycznie jeśli urządzenie będzie wyszukane poprawnie
- System wyświetli okno dialogowe jeśli adres którego próbujesz użyć nie istnieje, proszę wprowadzić poprawny

#### лĄ **PORADA** (O)

Kliknij [ID] na klawiaturze następnie numer ID i kliknij [ENTER] aby połączyć się z urządzeniem.

### 3.4.2 WYLOGOWANIE

Kliknij ID a następnie kliknij IESC aby wyjść.

### 3.4.3 ODTWARZANIE

Kliknij [PLAY] na klawiaturze aby przejść do interfejsu wyszukiwania. Skorzystaj z joysticka aby sterować przyciskami w interfejsie wyszukiwania. Kliknij [ENTER] aby potwierdzić operacje. Rysunek 3-6.

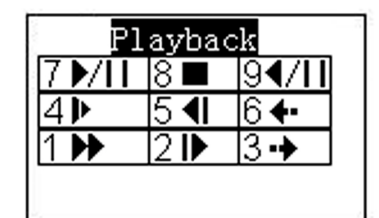

Rysunek 3-6

### 3.4.4 NAGRYWANIE

Na klawiaturze kliknij [AUX] i [1] w tym samym czasie, przejdziesz do interfejsu sterowania rejestratorem. Skorzystaj z joysticka aby ustawić numer kanału i status. Kliknij [ENTER] aby zapisać bieżące ustawienia.

### 3.4.5 STEROWANIE PTZ I USTAWIENIA KOLORÓW

Na klawiaturze, kliknij [FN] i [1] w tym samym czasie, przejdziesz do interfejsu sterowania rejestratorem. Skorzystaj z joysticka aby wybrać PTZ lub ustawienia kolorów.

Kliknij [AUX] i [2] w tym samym czasie, aby przejść bezpośrednio do interfejsu PTZ.

### 3.4.6 TRASA

Na klawiaturze kliknij [FN] i [2] w tym samym czasie, aby przejść do funkcji trasy w rejestratorze.

#### **LI PORADA** ര.

Ta funkcja jest dostępna tylko wtedy gdy funkcja trasy w rejestratorze jest włączona. Ustawienia > Ekran > Włącz funkcje trasy.

### 3.4.7 PODGLĄD 1-OKNA/WIELU OKIEN

- Na klawiaturze, kliknij numer i kliknij CAM w tym samym czasie, aby przejść do odpowiedniego kanału. Dla przykładu, kliknij numer <a>[1]</a>i [CAM] aby przejść do kanału 1
- Na klawiaturze, kliknij numer i MULT w tym samym czasie, aby włączyć tryb podglądu wielu kanałów. Dla przykładu, kliknij numer [4] i [MULT], system przejdzie w tryb podziału na 4 okna

# 4. STEROWANIE KAMERĄ OBROTOWĄ POPRZEZ KLAWIATURĘ SIECIOWĄ

### 4.1 POŁĄCZENIE KABLOWE

Proszę połączyć klawiaturę z portu A/B do portu A/B w kamerze obrotowej.

### 4.2 USTAWIENIA KLAWIATURY

- a) Proszę upewnić się że A/B w klawiaturze i A/B w kamerze są poprawnie podłączone
- b) Ustaw adres fizyczny kamery obrotowej i wpisz ten adres podłączając kamerę obrotową do klawiatury
- c) Przejdź do interfejsu urządzeń i wybierz urządzenie. Rozdział 2.3.2

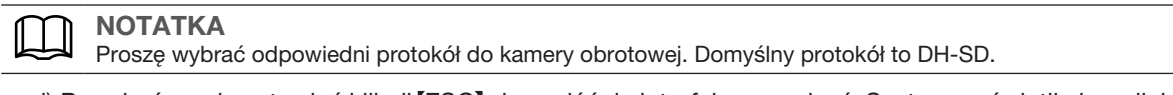

d) Po zakończeniu ustawień kliknij [ESC] aby wyjść do interfejsu urządzeń. System wyświetli okno dialogowe, kliknij [ENTER] aby zapisać lub kliknij [ESC] aby anulować ustawienia

### 4.3 OPERACJE

Na klawiaturze, kliknij ID aby przejść do odpowiedniej kamery obrotowej. Po zakończonym udanym połączeniu na ekranie wyświetli się poniższy interfejs. Rysunek 4-1.

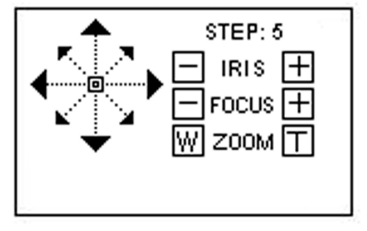

Rysunek 4-1

- Krok: Prędkość obrotu kamery, naciśnij przycisk z zakresu od 1 do 8 aby zmienić szybkość obrotu. 1 najwolniej, 8 - najszybciej
- Obiektyw kamery wspiera sterowanie w 8 kierunkach: góra/dół/lewo/prawo i góra prawo/góra lewo/dół lewo/ dół prawo. Skorzystaj z joysticka aby sterować kamerą

### 4.3.1 MENU OSD KAMERY OBROTOWEJ

Na klawiaturze, kliknij *[OTHER]*. Interfejs jest pokazany poniżej. Rysunek 4-2.

| Oopen Menu<br>©Close Menu<br>. ©Menu Ok<br>(DMenu Up<br>. | <b>SMenu Down</b><br>. ®Menu Left<br>. ⑦Menu Right<br>.®Light On | <b>OLight Off</b> |
|-----------------------------------------------------------|------------------------------------------------------------------|-------------------|
|-----------------------------------------------------------|------------------------------------------------------------------|-------------------|

Rysunek 4-2

W tym interfejsie możesz skorzystać z joysticka aby przechodzić pomiędzy ustawieniami w menu kamery.

### 4.3.2 PRZESŁONA/ZBLIŻENIE/SKUPIENIE

### 4.3.2.1 PRZESŁONA

Na klawiaturze, kliknij [IRIS] następnie użyj przycisków [+] i [-] lub użyj joysticka aby sterować przesłoną.

### 4.3.2.2 SKUPIENIE

Na klawiaturze, kliknij [FOCUS] następnie użyj przycisków [+] i [-] lub użyj joysticka aby sterować skupieniem.

### 4.3.2.3 ZBLIŻENIE

Na klawiaturze, kliknij *[ZOOM]* następnie użyj przycisków  $[+]$ i [-] lub użyj joysticka aby sterować zbliżeniem.

### 4.3.3 PRESET

Na klawiaturze, kliknij [PRESET], interfejs jest pokazany poniżej. Rysunek 4-3.

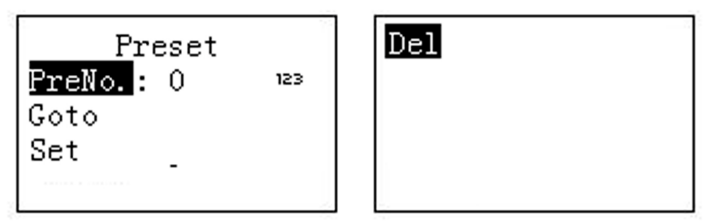

Rysunek 4-3

### 4.3.3.1 USTAWIENIA PRESETU

- a) Użyj joysticka aby sterować PTZ aby ustawić pozycje presetu
- b) Na klawiaturze, kliknij [PRESET] aby przejść do interfejsu ustawień presetu
- c) Wprowadź numer presetu a następnie kliknij Set i kliknij (ENTER) aby zapisać ustawienia presetu

### 4.3.3.2 PRZEJŚCIE DO PRESETU

Wybierz Preset i kliknij numer presetu, potem kliknij [ENTER] aby przejść do odpowiedniego presetu.

### 4.3.3.3 USUNIĘCIE PRESETU

Wprowadź numer presetu i wybierz pole Usuń i kliknij [ENTER] aby go usunąć.

### 4.3.4 SKAN

a) Na klawiaturze, kliknij [SCAN] aby przejść do interfejsu pokazanego na rysunku 4-4

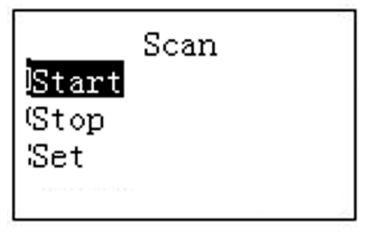

Rysunek 4-4

b) Wybierz Ustaw i kliknij [ENTER] aby przejść do interfejsu pokazanego na rysunku 4-5

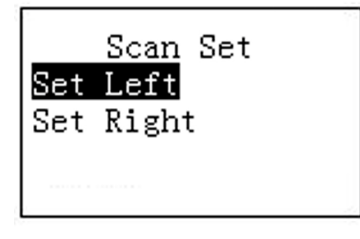

Rysunek 4-5

- c) Wybierz lewy limit i prawy limit, kliknij [ENTER] aby ustawić
- d) Skorzystaj z joysticka aby sterować PTZ do ustawienia limitu
- Wybierz start i kliknij przycisk [ENTER] system rozpocznie skanowanie według limitu który ustawiłeś
- Wybierz Stop i kliknij [ENTER] system zatrzyma skan

### 4.3.5 AUTOPAN

Na klawiaturze, kliknij *[PAN]* interfejs jest pokazany jest na rysunku 4-6.

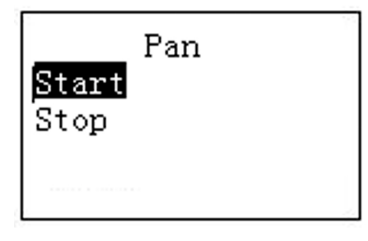

Rysunek 4-6

- Wybierz Start i kliknij ENTER aby rozpocząć operacje
- Wybierz Stop i kliknij [ENTER] aby zatrzymać operacje

### 4.3.6 TRASA

### 4.3.6.1 USTAWIENIA TRASY

a) Na klawiaturze kliknij *[TOUR]* interfejs jest pokazany poniżej na rysunku 4-7

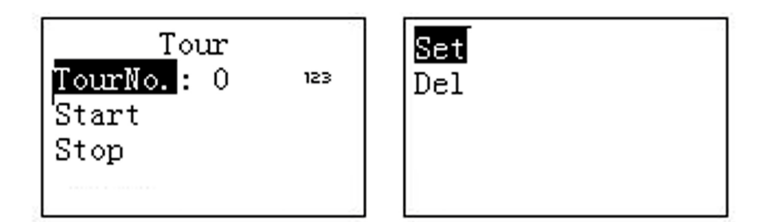

Rysunek 4-7

b) Wybierz Ustaw, interfejs jest pokazany na rysunku 4-8

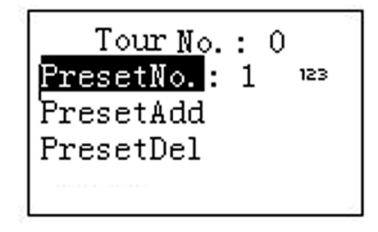

Rysunek 4-8

- c) Wprowadź wartość w numerze trasy
- d) Dodanie presetu do trasy
- Wybierz Numer presetu i wprowadź numer presetu
- Wybierz Dodaj preset i kliknij ENTER aby potwierdzić. Preset został dodany do trasy

### 4.3.6.2 TRASA

Wybierz trasę i wprowadź numer trasy.

- Wybierz Start i kliknij [ENTER] system rozpocznie trasę
- Wybierz Stop i kliknij [ENTER] system zatrzyma trasę
- Wybierz Usuń i kliknij [ENTER] system skasuje trasę

### 4.3.7 ŚCIEŻKA

### 4.3.7.1 ŚCIEŻKA

a) Na klawiaturze, kliknij [PATTERN], interfejs jest pokazany poniżej na rysunku 4-9

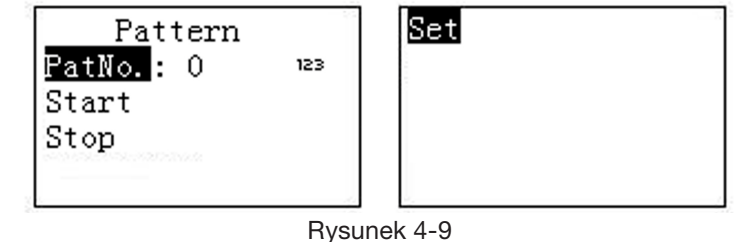

b) Wybierz Trasa numer i wprowadź wartość trasy

- c) Wybierz Ustaw trasę i kliknij [ENTER]
- d) Skorzystaj z joysticka aby wybrać ścieżkę i kliknij *[ENTER] aby zakończyć. Prędkość obrotu kamery jest* zapamiętywana podczas całej operacji

### 4.3.7.2 START ŚCIEŻKI

Wybierz Trasę i wprowadź numer trasy, wybierz start i kliknij [ENTER] aby rozpocząć ścieżkę.

### 4.3.7.3 ZATRZYMANIE ŚCIEŻKI

Wybierz Trasę i wprowadź numer trasy, wybierz Stop i kliknij [ENTER] aby system zatrzymał ścieżkę.

# 5. STEROWANIE DEKODEREM DO ŚCIAN WIDEO (TV WALL)

### 5.1 POŁĄCZENIE

Podłącz przewód sieciowy do portu RJ45 w klawiaturze aby móc sterować po sieci innymi urządzeniami.

### 5.2 USTAWIENIA KLAWIATURY

a) Na klawiaturze kliknij przycisk Urządzenia. Proszę zapoznać się z rozdziałem 2.3.2. Typ sieci musi być ustawiony na NET

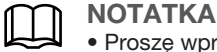

• Proszę wprowadzić ip dekodera sieciowego i port (domyślnie 37777).

• Protokół który jest wykorzystywany do sterowania to DH-2 w przypadku klawiatur analogowych i sieciowych.

b) Po ustawieniach, kliknij [ESC] aby wyjść

### 5.3 OPERACJE

### 5.3.1 LOGOWANIE

- a) Wybierz ID, nazwę urządzenia lub adres ip aby zalogować się do urządzenia
- b) Na klawiaturze, kliknij *[ENTER]* aby przejść do interfejsu opcji
- c) Wybierz Urządzenia
- d) Wprowadź ID, nazwę urządzenia lub adres ip i kliknij [ENTER] aby wyszukać
- System automatycznie połączy się z dekoderem jeśli wyszukiwanie powiodło się. Inaczej zobaczysz odpowiednie okno dialogowe z informacją że adres ip jest nieprawidłowy, Sprawdź parametry i spróbuj ponownie

### **I**, RADA

Na klawiaturze, kliknij [ID] i wprowadź ID a potem kliknij [ENTER] aby połączyć się z urządzeniem którym chcemy sterować.

### 5.3.2 WYJŚCIE

Na klawiaturze, kliknij ID a potem kliknij IESC aby wyjść do menu.

### 5.3.3 PODGLĄD 1-OKNA/WIELU OKIEN

- Na klawiaturze, kliknij numer i [AUX] w tym samym czasie aby wybrać odpowiedni numer portu VGA. Dla przykładu, kliknij <a>[1]</a>i [AUX] aby przejść do video z VGA 1
- Na klawiaturze, kliknij numer i CAM w tym samym czasie aby przejść do odpowiedniego kanału. Dla przykładu kliknij numer (1) i CAM) aby przejść do kanału 1 lub kliknij numer i CSETUP) aby przejść do kanału. Wartość w zakresie od 1 do 9. Można oglądać kanału od 1 do 9
- Na klawiaturze, kliknij numer i [MULT] w tym samym czasie aby włączyć multi podgląd. Dla przykładu kliknij numer [4] i [MULT] system przejdzie do podziału na 4 okna

# 6. AKTUALIZACJA KLAWIATURY

### 6.1 AKTUALIZACJA DVR-KA-II

Klawiatura DVR-KA-II nie wspiera zdalnej aktualizacji. W przypadku potrzeby aktualizacji klawiatury należy ją wysłać do naszego serwisu.

### 6.2 AKTUALIZACJA DVR-KN-II

Przed aktualizacją, proszę upewnić się że urządzenie jest poprawnie podłączone. Możesz użyć komendy ping + adres ip klawiatury aby dowiedzieć się czy jest ona dostępna w sieci.

Czas dostępu do klawiatury powinien być mniejszy niż 255 ms. Następnie proszę pobrać na komputer plik aktualizacyjny, plik możesz dostać od działu wsparcia technicznego BCS.

Aby zaktualizować urządzenie można skorzystać z programu RECUpgrade. Rysunek 6-1.

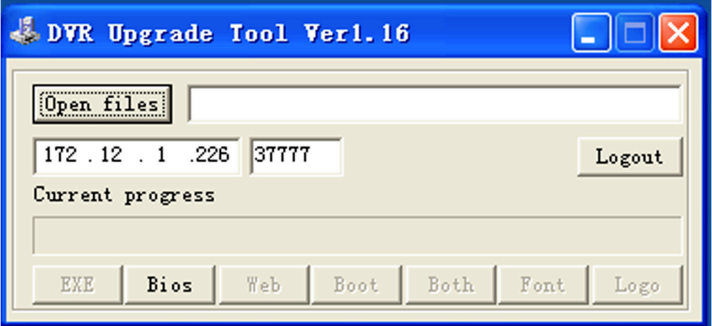

### Rysunek 6-1

Proszę wprowadzić adres ip klawiatury i port. Następnie przycisk Login i wpisujemy dane do logowania, potem naciskamy przycisk Open files i wybieramy plik aktualizacyjny i naciskamy przycisk BIOS aby rozpocząć aktualizacje urządzenia. Po zakończonej aktualizacji proszę nacisnąć przycisk OK aby zakończyć.

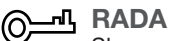

Skorzystaj z myszki aby kliknąć i przeciągnąć plik aktualizacyjny do programu, w ścieżce pojawi się nazwa pliku. System wyświetli informacje gdy plik będzie nieodpowiedni do aktualizacji klawiatury.

# 7. KABEL COM

Klawiatura w zestawie zawiera poniższe elementy:

- Jedna DB9
- Siedem DB9
- Jeden sześcio-pinowy RJ
- Jeden 25-pin (DB25)
- Jeden konwerter 485. (włączając w to źródło zasilania)

### 7.1 WYKONANIE KABLA RS232

Proszę zapoznać się z poniższym rysunkiem aby wykonać kabel RS232. Rysunek 7-1.

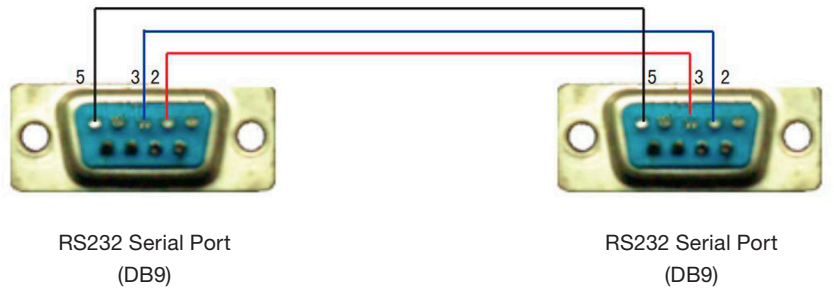

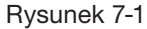

### 7.2 WYKONANIE KABLA RS485

Zapoznaj się z rysunkiem 7-2 jeśli podłączasz klawiaturę poprzez konwerter.

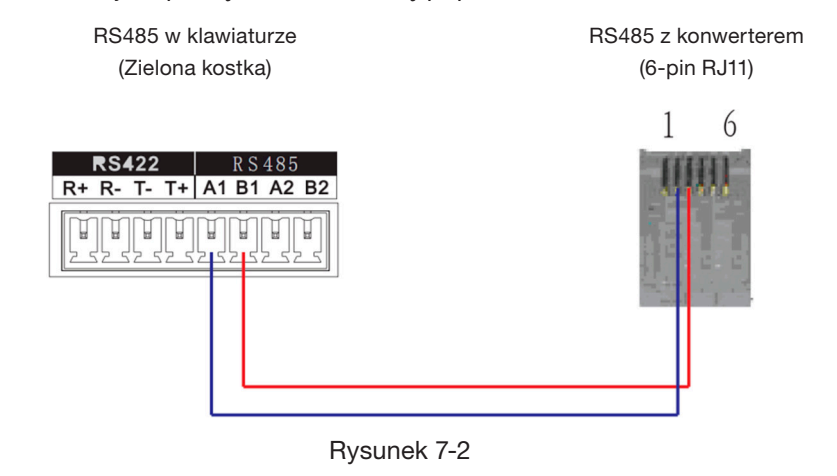

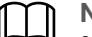

### **NOTATKA**

- Niniejsza instrukcja jest narzędziem poglądowym dla działania systemu
- Menu końcowe może się nieznaczenie różnić od instrukcji
- Wszystkie znaki towarowe i oprogramowanie mogą być zmienione bez uprzedzenia
- Jeśli masz jakieś kwestie warte rozważenia proszę kontaktować się z działem technicznym BCS lub skorzystaj ze strony BCS

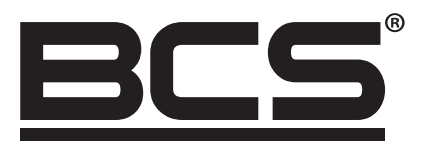

Żadne powielanie tego podręcznika, w całości lub w części (z wyjątkiem krótkich cytatów w krytycznych artykułach lub recenzjach), nie może być dokonane bez pisemnej zgody NSS Sp. z o.o.

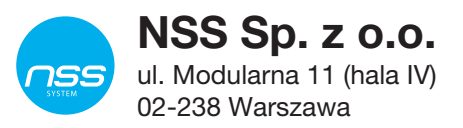

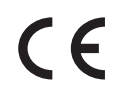

Copyright © NSS Sp. z o.o. <br>
Aktualizacja: 28.02.2022